# DUEL - návody a postupy

## **Změna minimální mzdy od 1.8.2013**

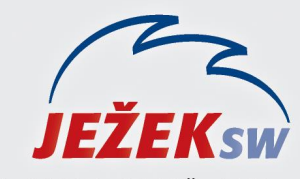

Mariánská 3233, 470 01 Česká Lípa Hotline DUEL: 487 832 855 Firemní řešení: 487 522 864 Školení: 731 102 712 Obchod: 487 522 449 e-mail: duel@jezeksw.cz www.jezeksw.cz

Vzhledem k platnosti **nařízení č.210/2013 Sb.**, kterým se mění nařízení **č. 567/2006 Sb.**, došlo s platností od 1.8.2013 k navýšení minimální měsíční mzdy na 8 500,-Kč a zároveň s tím i základní minimální hodinové mzdy na 50,60 Kč.

V programu je nutno promítnout tyto skutečnosti do dvou agend a to do parametrů zdravotního pojištění a do číselníku skupin prací.

### **Zdravotní pojištění**

Se zvýšením minimální mzdy souvisí změna výše odvodu zdravotního pojištění do kadravotní pojištění - 1.8.2013 tzv. měsíčního minima.

Minimální výše zdravotního pojištění, kterou je povinen uhradit zaměstnavatel za své zaměstnance, se vypočítává jako 13,5% z minimální mzdy. Od srpna 2013 se tedy minimální odvod zdravotního pojištění zvýší na 1.148 Kč (0,135 x 8.500 Kč).

V programu DUEL je tedy přejdeme do agendy **Zdravotní pojištění** (*Ctrl+G – Zdravotní pojištění*), kde vytvoříme nový řádek s počátkem platnosti od 1.8.2013 a dalšími hodnotami uvedenými v obrázku

#### **Skupiny prací**

V číselníku **Skupiny prací** (*Ctrl+G – Skupiny prací*) přepíšeme hodnoty u všech řádků dle přiloženého obrázku.

#### **Úprava v personalistice**

Pokud již evidujeme zaměstnance s minimální mzdou, měli bychom změnu promítnout i do jejich personálních karet. Tuto změnu provedeme v agendě **Personalistika** (*Ctrl+G / Personalistika*).

#### **Pro minimální měsíční mzdu**

- 1. Stiskneme *F4* a zvolíme filtr **Měsíční tarif – v poměru**.
- 2. Klikneme levým tlačítkem do pole **Měsíční tarif** a stiskneme klávesu *F3*.
- 3. Ve vyhledávacím poli **Hodnota** změníme částku na **8000** a potvrdíme klávesou *Enter*.
- 4. V seznamu zaměstnanců, jenž by měl být nyní přefiltrován pouze na ty, kteří mají měsíční tarif ve výši 8 000,- Kč, klikneme **pravým tlačítkem myši** a zvolíme **Rozšíření / Hromadné úpravy** a klikneme na tlačítko **Další**.
- 5. V následném průvodci zvolíme **Dostupných** a potvrdíme **Další**.
- 6. Dále vybereme ze seznamu údajů **Tarif měsíční** a klikněte **Další**.
- 7. Na následující stránce označíme **konkrétní** a znovu potvrdíme tlačítko **Další**. Do zobrazeného pole napíšeme **8500** a pokračujeme **Další**.
- 8. Nastavení ukládání ponecháme ve výchozím stavu a pouze klikneme na tlačítko **Další** a následně **Dokončit**.

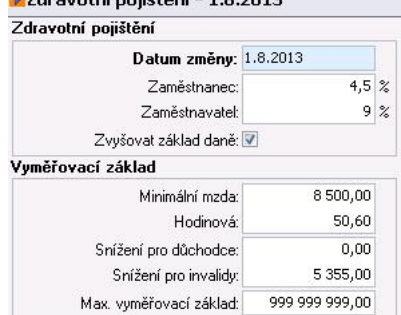

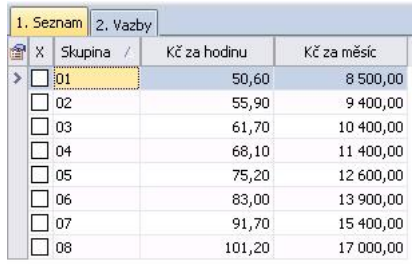

#### **Pro minimální měsíční mzdu**

- 1. Stiskneme *F4* a zvolíme filtr **Hodinový tarif – v poměru**.
- 2. Klikneme levým tlačítkem do pole **Hodinový tarif** a stiskneme klávesu *F3*.
- 3. Ve vyhledávacím poli **Hodnota** změníme částku na **48,10** a potvrdíme klávesou *Enter*.
- 4. V seznamu zaměstnanců, jenž by měl být nyní přefiltrován pouze na ty, kteří mají měsíční tarif ve výši 48,10 Kč, klikneme **pravým tlačítkem myši** a zvolíme **Rozšíření / Hromadné úpravy** a klikneme na tlačítko **Další**.
- 5. V následném průvodci zvolíme **Dostupných** a potvrdíme **Další**.
- 6. Dále vybereme ze seznamu údajů **Tarif hodinový** a klikněte **Další**.
- 7. Na následující stránce označíme **konkrétní** a znovu potvrdíme tlačítko **Další**. Do zobrazeného pole napíšeme **50,60** a pokračujeme **Další**.
- 8. Nastavení ukládání ponecháme ve výchozím stavu a pouze klikneme na tlačítko **Další** a následně **Dokončit**.